# **Training document for the company-wide automation solution Totally Integrated Automation (T I A)**

# *MODULE B1*

# **Error diagnostics / error handling**

This document was provided by Siemens A&D SCE (automation and drive technology, Siemens A&D Cooperates with Education) for training purposes. Siemens does not make any type of guarantee regarding its contents.

The passing on or duplication of this document, including the use and report of its contents, is only permitted within public and training facilities.

Exceptions require written permission by Siemens A&D SCE (Mr. Knust: E-Mail: michael.knust@hvr.siemens.de). Offences are subject to possible payment for damages caused. All rights are reserved for translation and any case of patenting or GM entry.

We thank the company Michael Dziallas Engineering and the instructors of vocational schools as well as further persons for the support with the production of the document.

### PAGE:

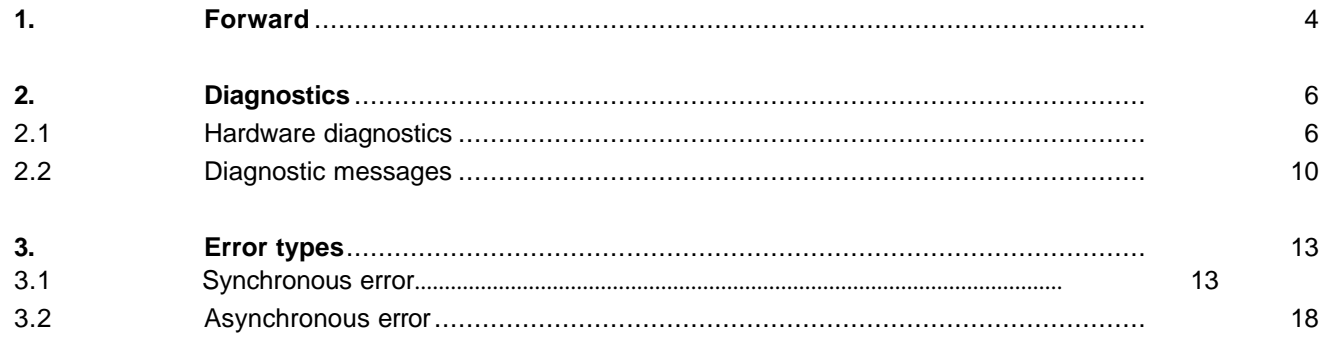

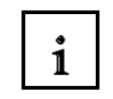

Information

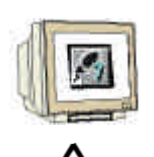

Programming

**Notes** 

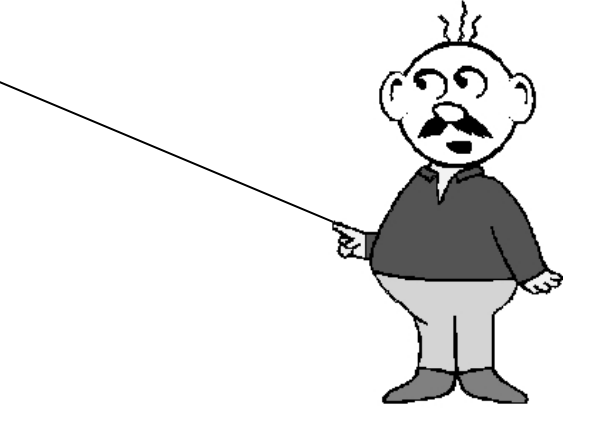

### **1. FORWARD**

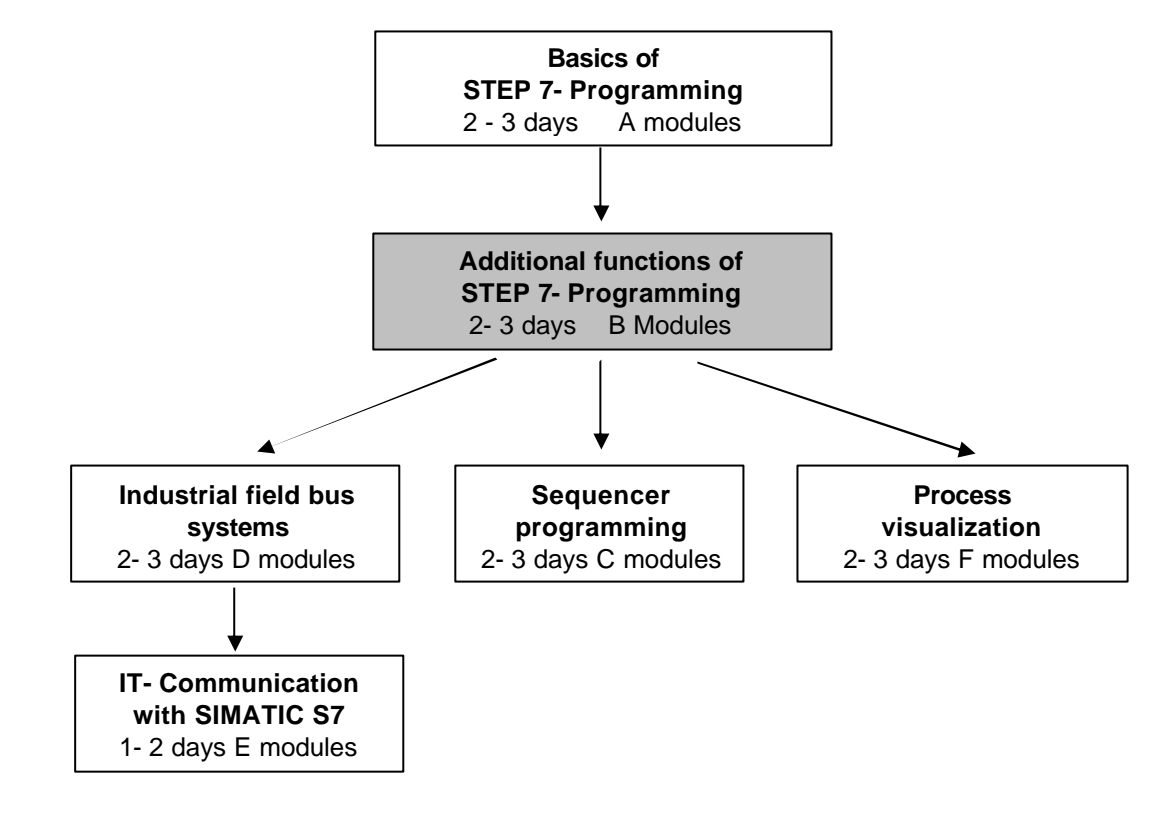

The Module B1 is assigned content wise to the **Additional functions of STEP 7- Programming**.

### **Learning goal:**

In this module, the reader will learn about the procedure of error diagnostics. The following module contains:

- Diagnostic functions in STEP 7
- Error types and appropriate Organization Blocks
- Types of Organization Blocks

#### **Requirements:**

For the successful use of this module, the following knowledge is assumed:

- Knowledge in the use of Windows 95/98/2000/ME/NT4.0
- Basics of PLC- Programming with STEP 7 (e.g. Module A3 'Startup' PLC programming with STEP 7)
- Debug- and Online- Functions in STEP 7 (e.g. Module A7 Debug- and Online- Functions)

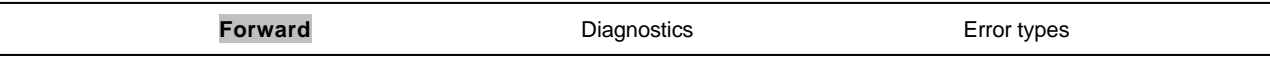

#### **Required hardware and software**

- **1** PC, Operating system Windows 95/98/2000/ME/NT4.0 with
	- Minimal: 133MHz and 64MB RAM, approx. 65 MB free hard disk space
	- Optimal: 500MHz and 128MB RAM, approx. 65 MB free hard disk space
- **2** Software STEP 7 V 5.x
- **3** MPI- Interface for the PC (e.g. PC- Adapter)
- **4** PLC SIMATIC S7-300

Example configuration:

- Power supply: PS 307 2A
- CPU: CPU 314
- Digital inputs: DI 16x DC24V
- Digital outputs: DO 16x DC24V / 0.5 A

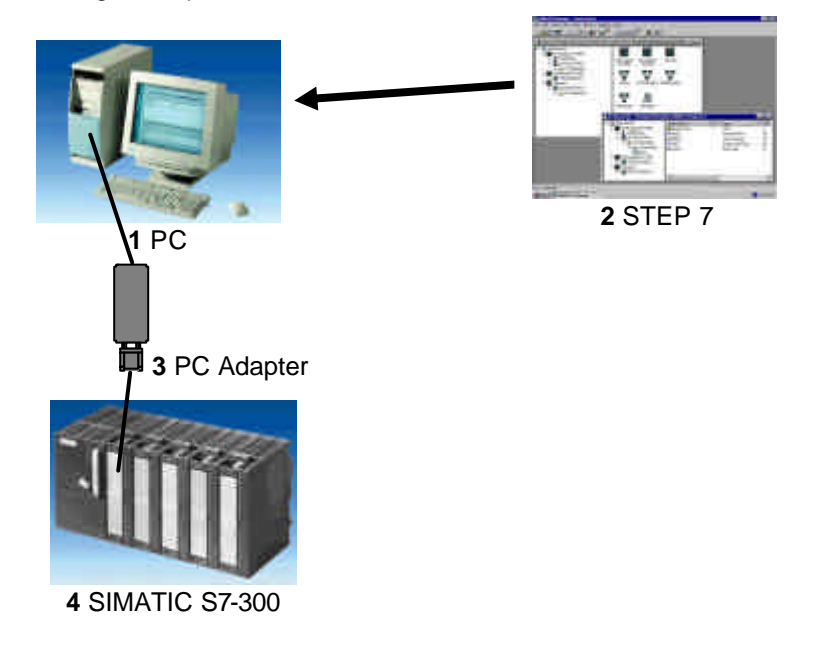

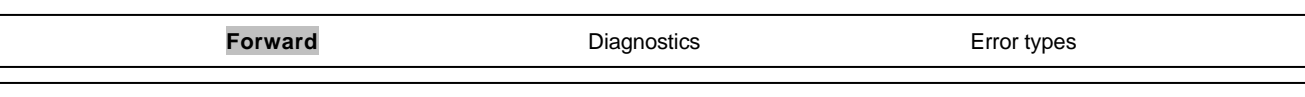

## **2 DIAGNOSTICS**

You can test the following diagnostic functions presented e.g. with the STEP 7 project 'Startup' from Module A3 – 'Startup' PLC- Programming with STEP 7.

### **2.1. THE HARDWARE DIAGNOSTICS**

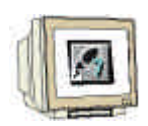

 $\mathbf{i}$ 

With the help of **Hardware Diagnostics** in SIMATIC Manager, you quickly obtain an overview of the structure and system state of the automation system.

1. This call takes place after the blocks from the project were already loaded into the CPU. In **SIMATIC Manager** choose the folder **Blocks**. (→ Blocks)

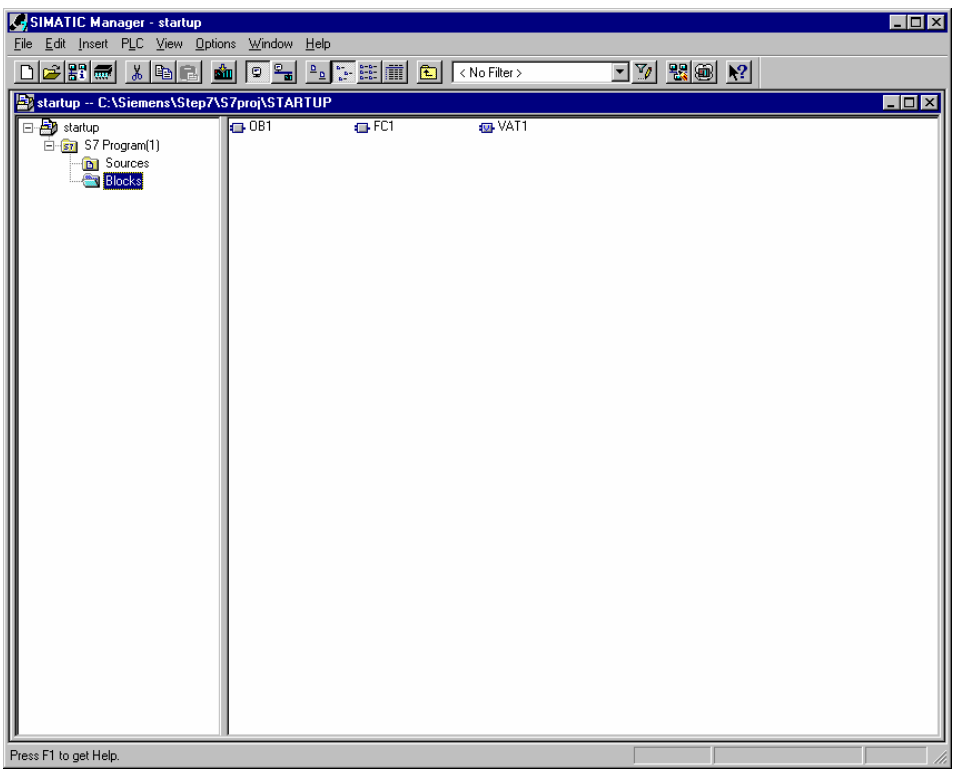

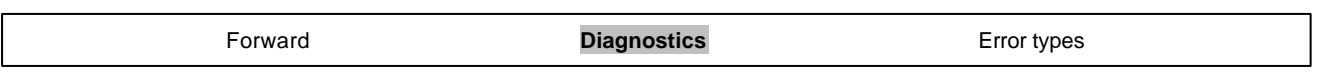

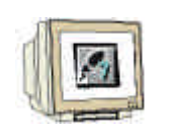

2. Now the application can be called over the menu PLC, Hardware Diagnostics  $(\rightarrow \text{PLC} \rightarrow$ Hardware Diagnostics).

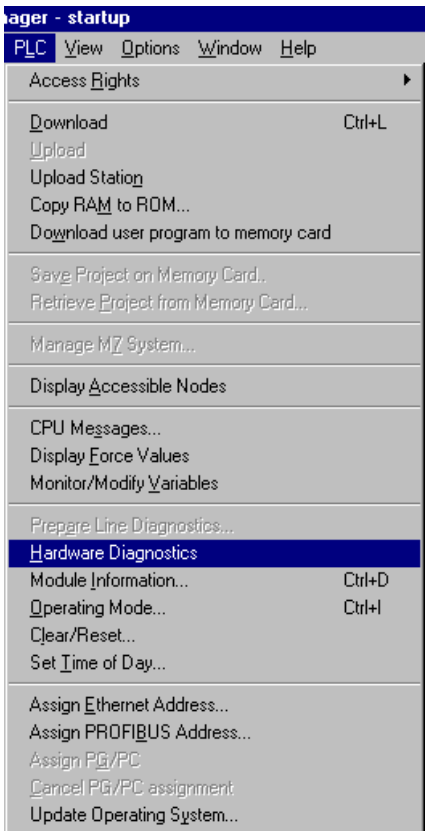

3. After the call of hardware diagnostics, a **Quick View** appears. The quick view shows the CPU and distributed modules. The picture here shows the module information of the CPU (RUN) and the error module SM- digital.

Over the command button **Module Information,** you reach the dialog **Module Information** of the module that is highlighted in blue. It appears for the digital module e.g. as the following.  $(\rightarrow$ Module Information)

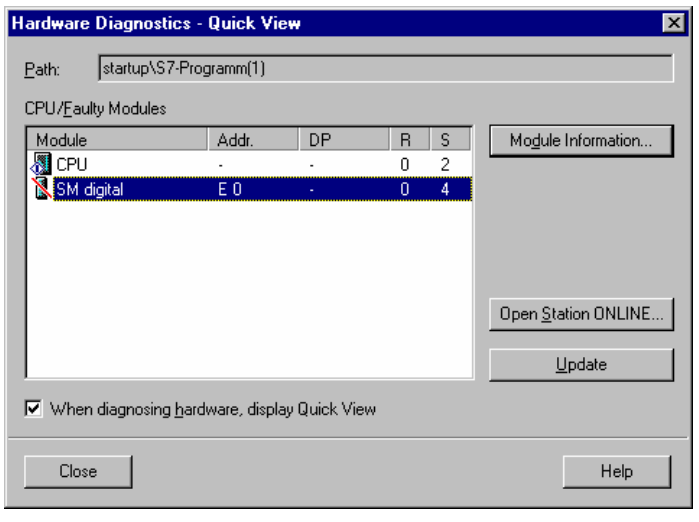

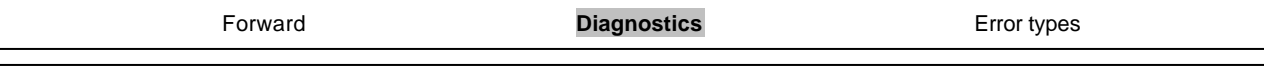

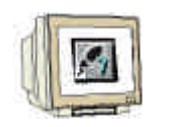

4. The index card **General** shows the operation mode and the status of the digital module. The order number, rack- and slot number as well as the address of the module are shown in the middle area of the window.

In the area **Status**, the module announces the emerged error. In this case there exists a **Preset/Actual mismatch** of the module. You can find help for an error occurrence under the command button **Help**. The operation mode is then closed with the button **Close** (→ Close).

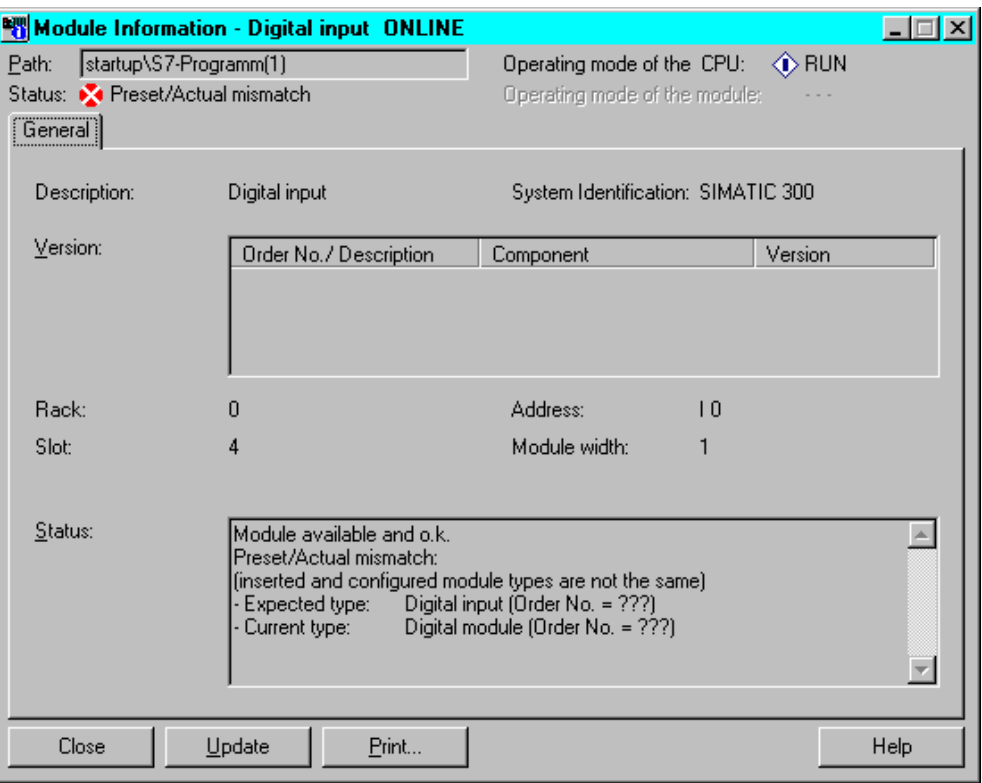

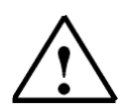

**Note:** Repair this error through an exchange of the module in the hardware configuration and download the new configuration into the CPU.

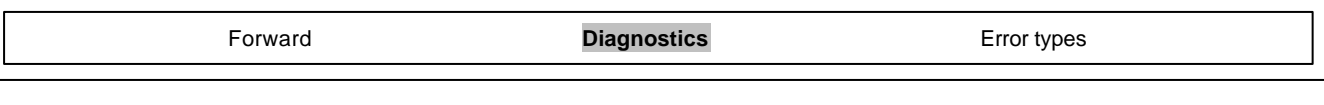

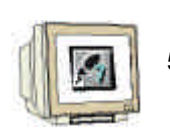

5. Then likewise should one open the operation mode of the CPU with the command button **Operation Mode** (→ Operation Mode).

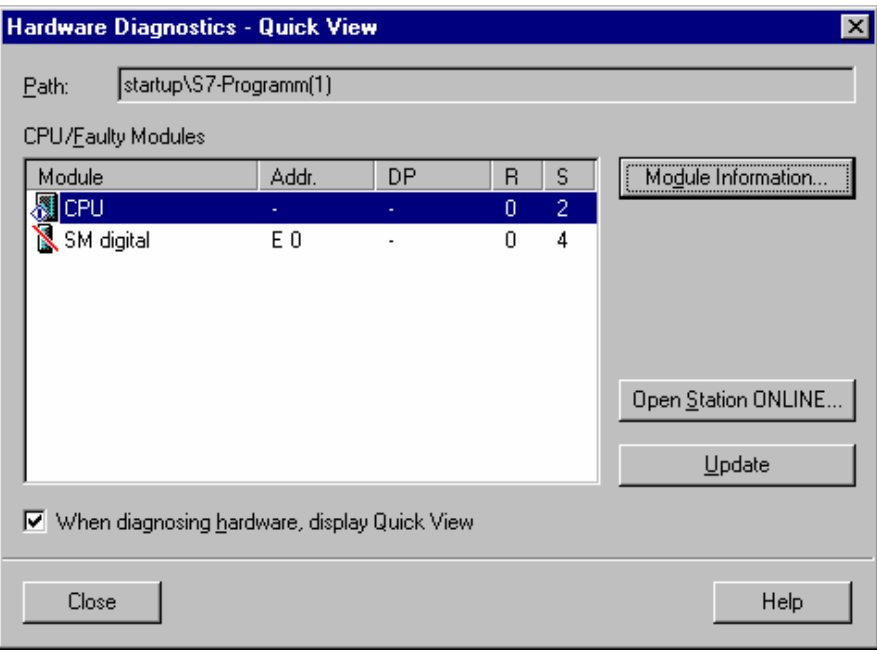

6. The operation state of the operation mode is divided into eight different index cards. At this location, only the index card **Diagnostic Buffer** should be regarded. The card shows the running event number with the date and time of day in the field **Events**. In the column **Event,** one finds a short description to the event. The change of state of the CPU is announced such as the occurred error. The third event acclaims **Parameter error**. The exact error definition follows in the lower window area through an **Event ID** and a description of the error type.

By means of this diagnostic buffer in the CPU, it is possible to detect and remove the error sources (→ Diagnostic Buffer)

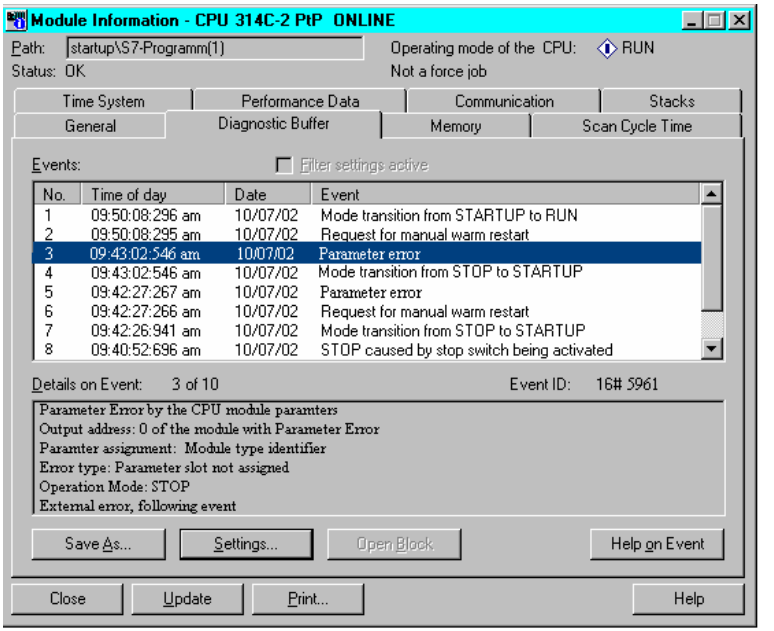

### **2.2 DIAGNOSTIC MESSAGES**

With the help of the diagnostic messages, there is a possibility to directly give out error messages by sporadic errors in the equipment. The messages let themselves be displayed on a program device or on a Modify-and Monitor device e.g. an operator or touch panel. As soon as the CPU goes through an error in Stop, a message window in the PG or OP appears.

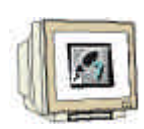

 $\mathbf{i}$ 

In order to display the diagnostic messages, proceed as follows:

1. Change into **SIMATIC Manager** and choose the folder **S7 Program(1)**. (→ S7-Program(1) )

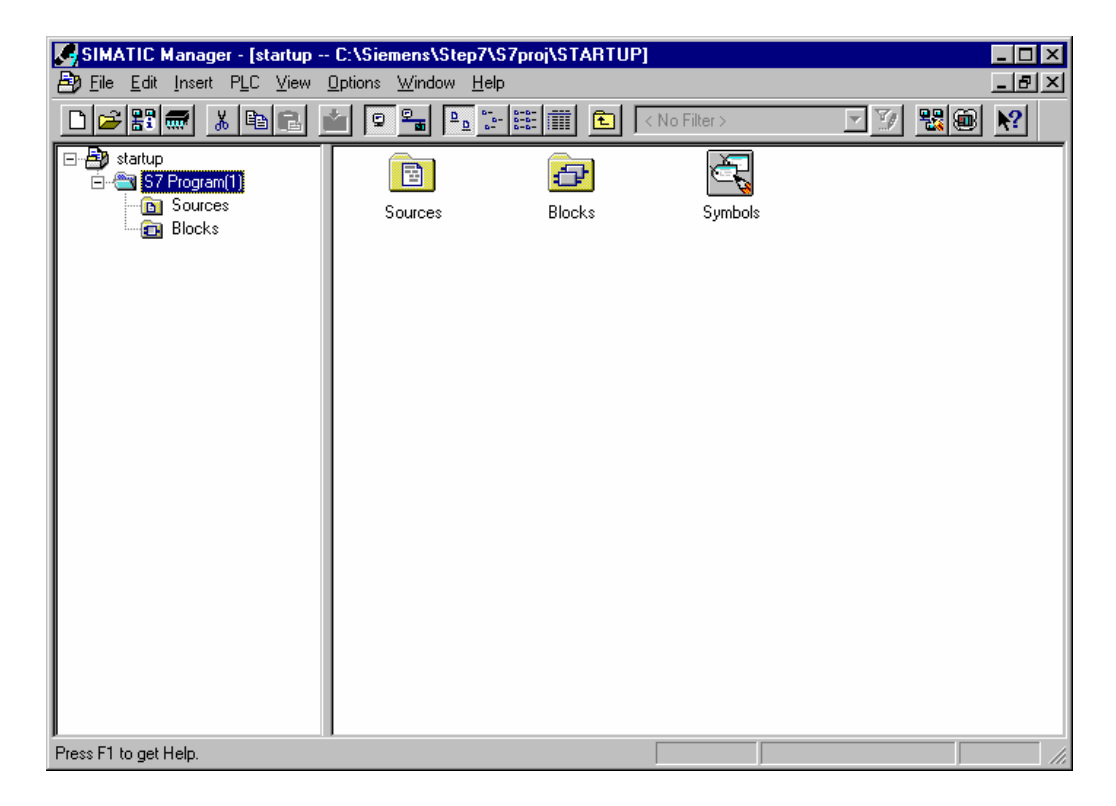

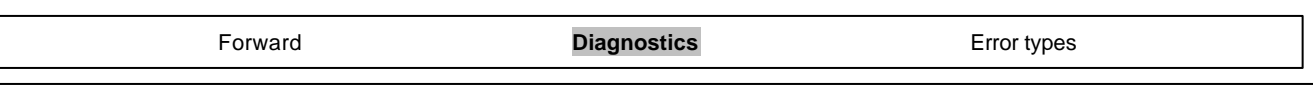

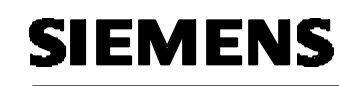

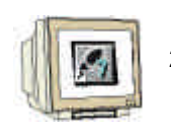

2. Open CPU Messages in the menu PLC  $(\rightarrow$  PLC  $\rightarrow$  CPU Messages)

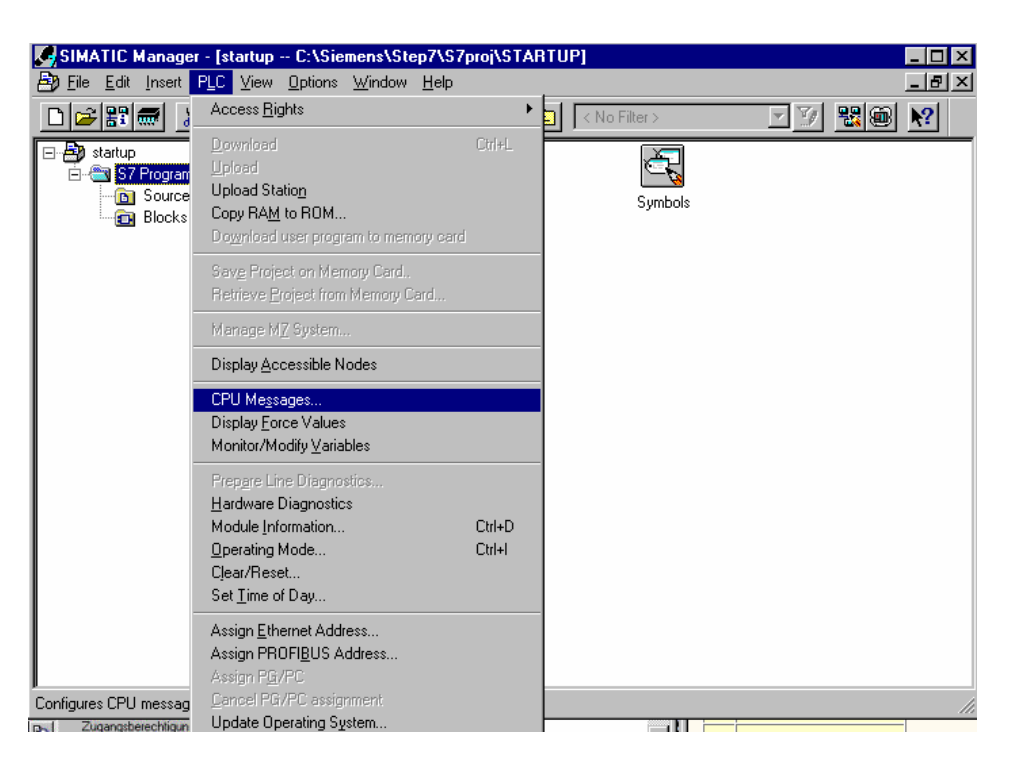

3. Then all announced CPUs and S7-Programs will be displayed. Activate the control box **W** and **A.** (  $\rightarrow$  W  $\rightarrow$  A)

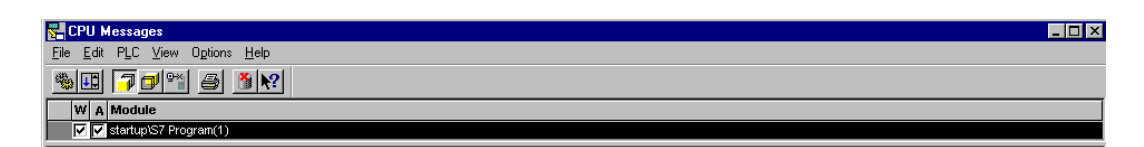

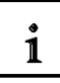

### **Meaning of the abbreviation W:**

• Click on this field, in order to activate the message from system diagnostics, respectively user diagnostic messages. A further click deactivates the message.

#### **Meaning of the abbreviation A:**

• Click on this field, in order to activate the message from operation and alarm messages (ALARM\_S/SQ). A further click deactivates the messages. The application 'CPU Messages' checks if the respected module supports any ALARM\_S, respectively the ALARM\_SQ. When this is not the case, a message will be given out..

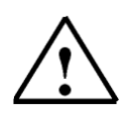

**Note:** After each memory reset, the message display must be again activated!

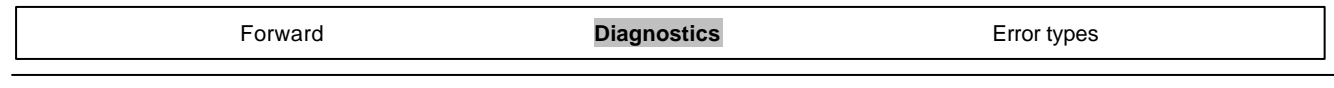

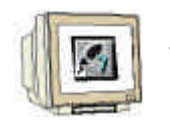

4. Choose **Customize** for the archive (→ Options → Customize).

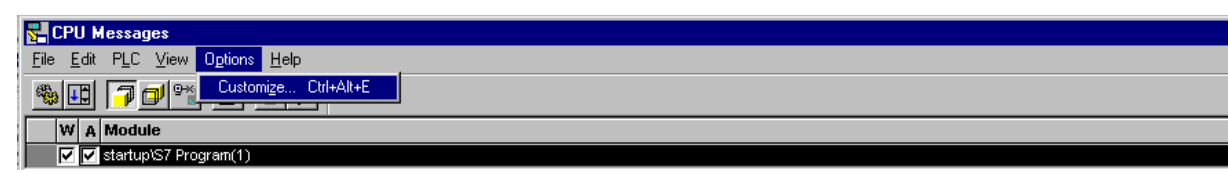

5. Set the 'Size' of the 'Archive' or choose 'Empty Archive' ( $\rightarrow$  Size  $\rightarrow$  Empty Archive  $\rightarrow$  OK).

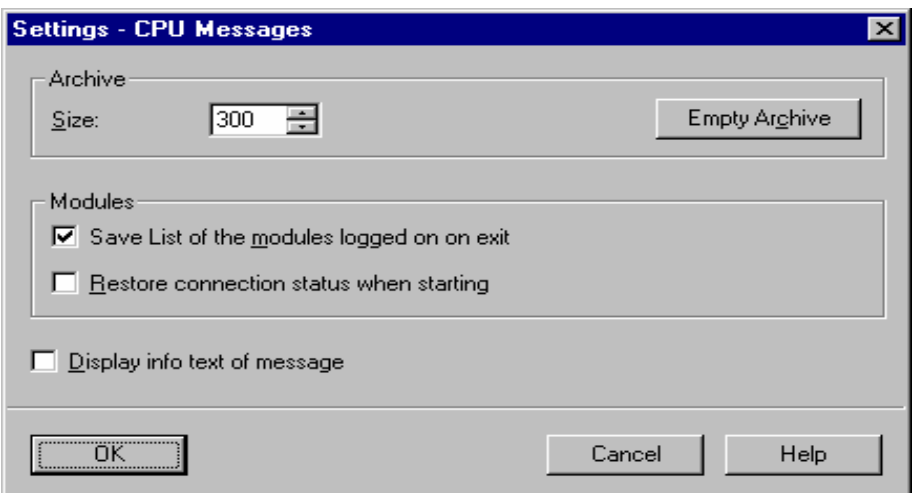

6. All arriving messages are now displayed.

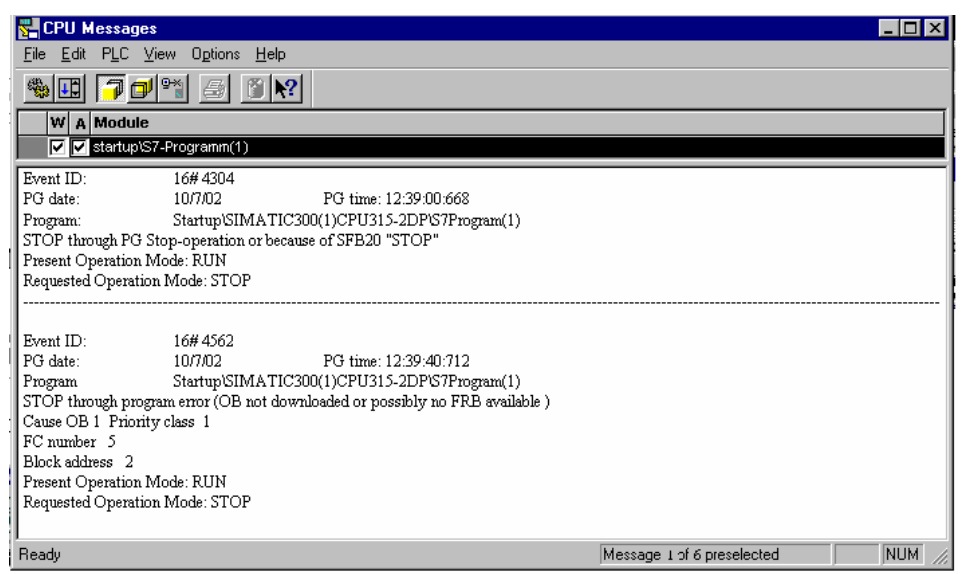

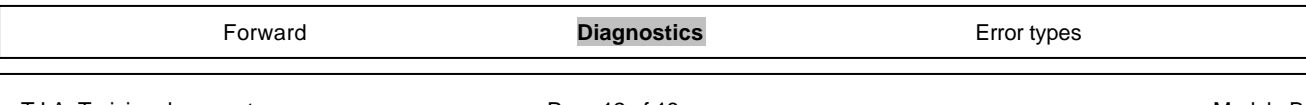

### **3 ERROR TYPES**

 $\mathbf{i}$ 

There are error organization blocks in the SIMATIC S7-300 CPUs that are called when an error appears. Then this block is not available in the CPU, so it goes into STOP This call will also be displayed in the diagnostic buffer of the CPU: The error is divided into two error categories:

#### **Synchronous error**

A synchronous error is generated from the operating system of the CPU when an error appears in immediate relation with the program processing. Synchronous errors are divided into programming errors and access errors. If a synchronous error appears, the operating system calls the appropriate error organization block.

#### **Asynchronous error**

Asynchronous errors are errors that can appear independent from program processing. If a asynchronous error appears, the operating system calls an error organization block.

### **3.1 SYNCHRONOUS ERRORS**

# $\mathbf{i}$

Synchronous errors are directly determined by the processing of a command. For example, if a function call FC10 is programmed and this block is not available, then a synchronous error appears and the automation system goes into the stop mode and the red SF LED (system error) lights.

An error OB is an organization block that decides the behavior of the CPU in an error instance. By a programming error, the organization block **OB121** is called and by an access error, the organization block **OB122** is called. If no organization block is available in the CPU, the stop mode is reached in the error instance.

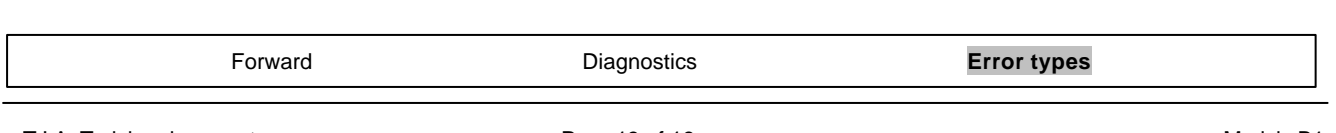

# **3.1.1 EXAMPLE FOR A PROGRAMMING ERROR**

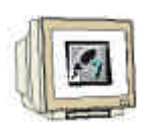

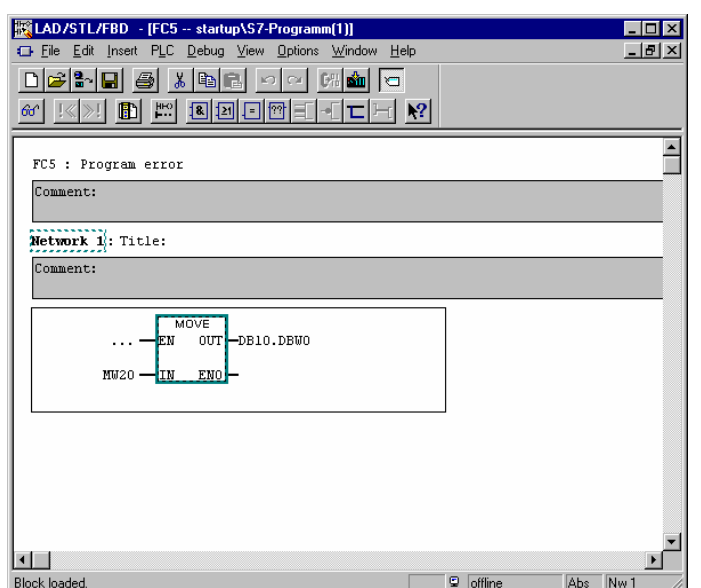

In the function 5, the memory bit word 20, is saved in the Data Block 10, starting from word 0. The Data Block 10 is not available in the CPU. Since no error OB is programmed, the CPU will skip the call of the FC5 in stop mode.

## **Exercise to this programming error:**

1. Program the error in FBD in the FC5

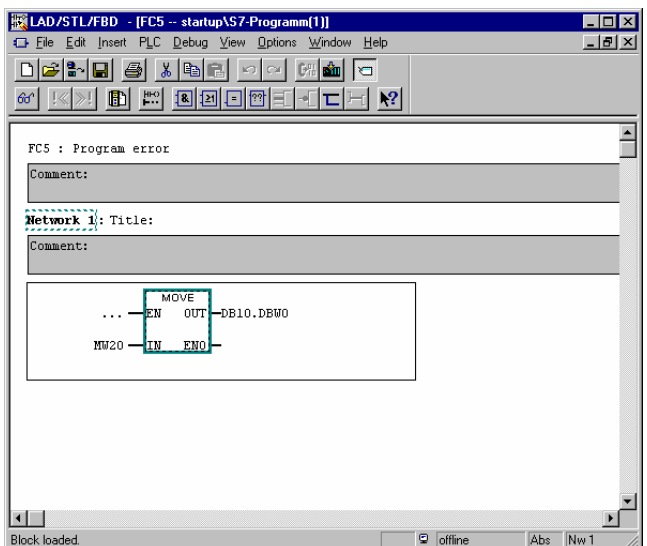

2. Program the block call in STL in OB1.

### **Call FC 5**

3. Dowpload the blocks in the CPU piagnostics **Error types** 

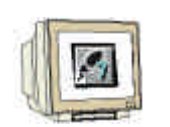

#### 4. Read out of the diagnostic buffer

The diagnostic buffer shows by event number 1 under the column **Event** the message **Stop through program error (OB not downloaded or ...)**.

The event number 2 reports **Data block not downloaded.**

In the window **Details on event**, the cause of the message, OB1 and FC5 can be read in this instance. The announcement is made in the window by one mouse click on the event. The command button **Open Block** opens the block online. The cursor jumps to the area where the error appeared.

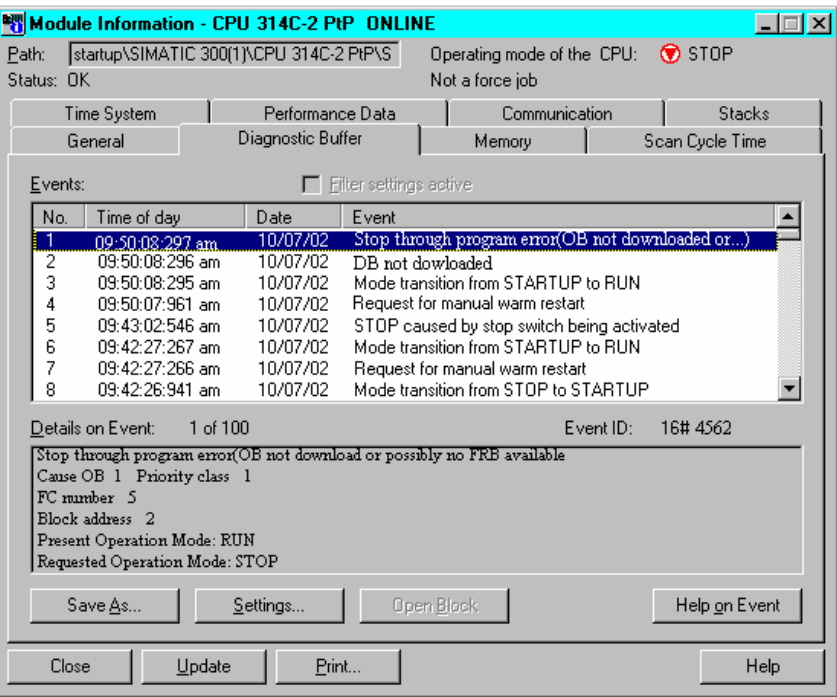

5. The command button **Help on Event** gives tips to debugging.

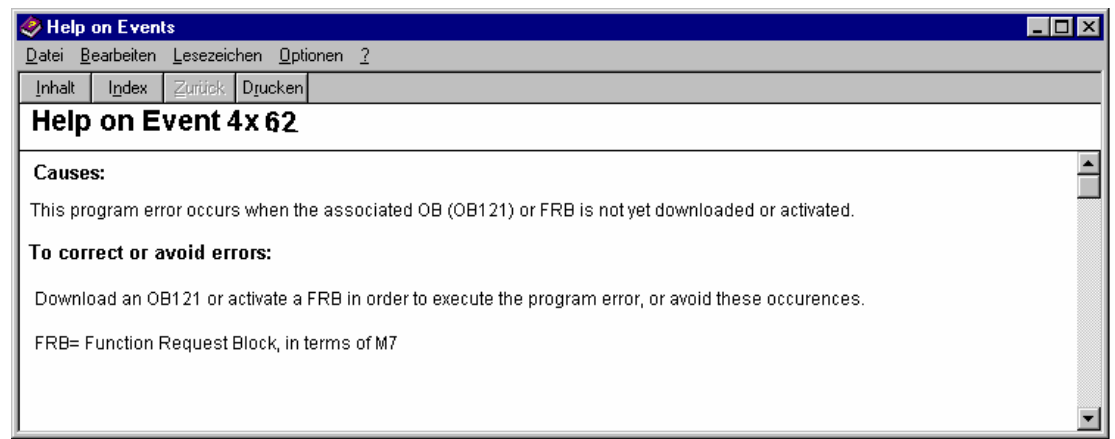

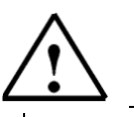

**Note:** The error can be removed through the programming of an error OB121 or through the downloading of Data Block 10. The error OB121 does not remove the reason

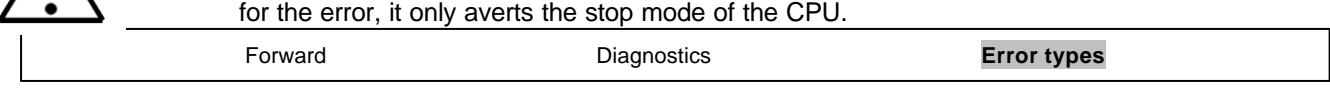

# **3.1.2 PROGRAMMING OF THE ERROR OB 121**

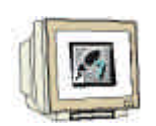

1. The organization block is inserted in the block container over the menu **S7 Block**, **Organization Block**. (Insert S7-Block Organization Block)

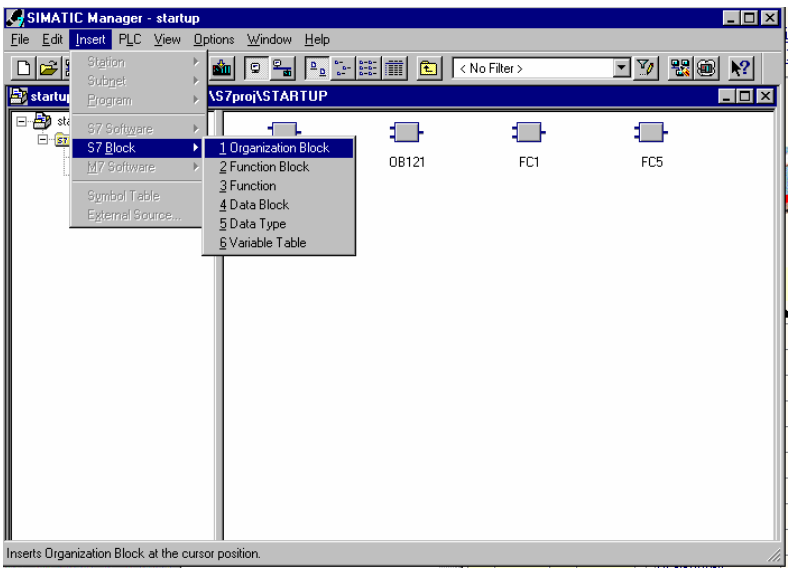

2. In the dialog box **Properties Organization Block** give the block the name 'OB 121' and the created in language **FBD**(OB121 FBD OK).

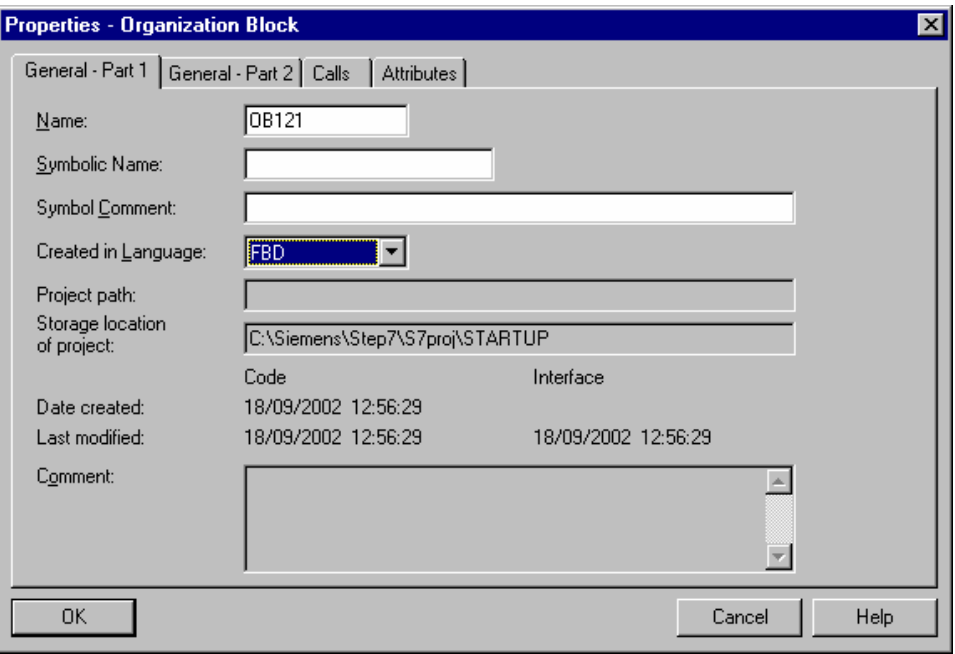

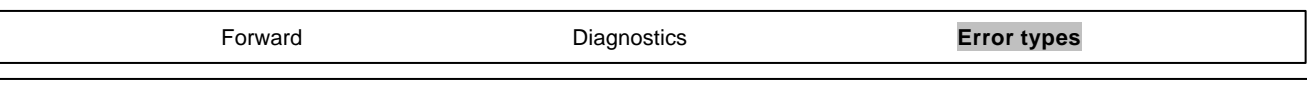

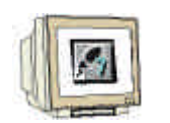

3. When you download the OB 121 into the automation system and carry out a new start, the CPU will no longer be ignored in the stop mode. The system error is displayed over the SF LED and in the CPU and in the **Diagnostic Buffer**, a new error is displayed .

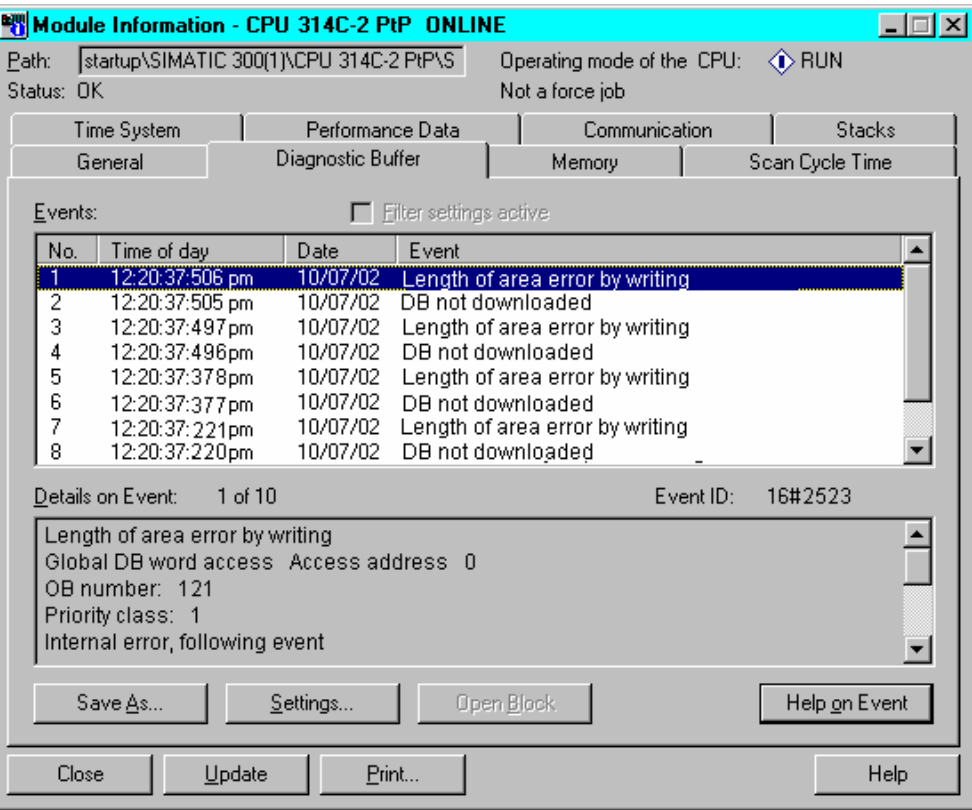

The error message says **Length of area error by writing**, the cause is a Global Data Block and **Data block not downloaded**, the cause is the **DB10**.

### **Repairing the program errors:**

- 1. Apply the Data Block 10
- 2. Transfer the data block
- 3. Carry out a new start
- 4. Control the result

#### **Result:**

The SF-LED on the CPU goes out, the error is removed.

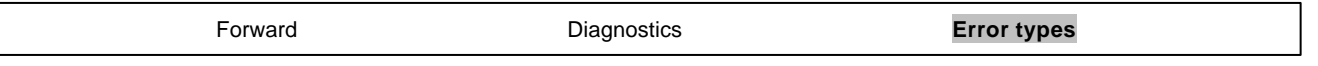

# **3.1.3 ACCESS ERROR**

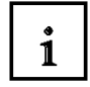

An access error is activated through direct access onto a defective or unavailable module.

The operating system call the OB 122 by an access error. If it is not available, the CPU goes into stop mode.

## **3.2 ASYNCHRONOUS ERRORS**

 $\mathbf{i}$ 

Asynchronous errors assign themselves to no particular program actuator. This means that they appear asynchronous to the program processing.

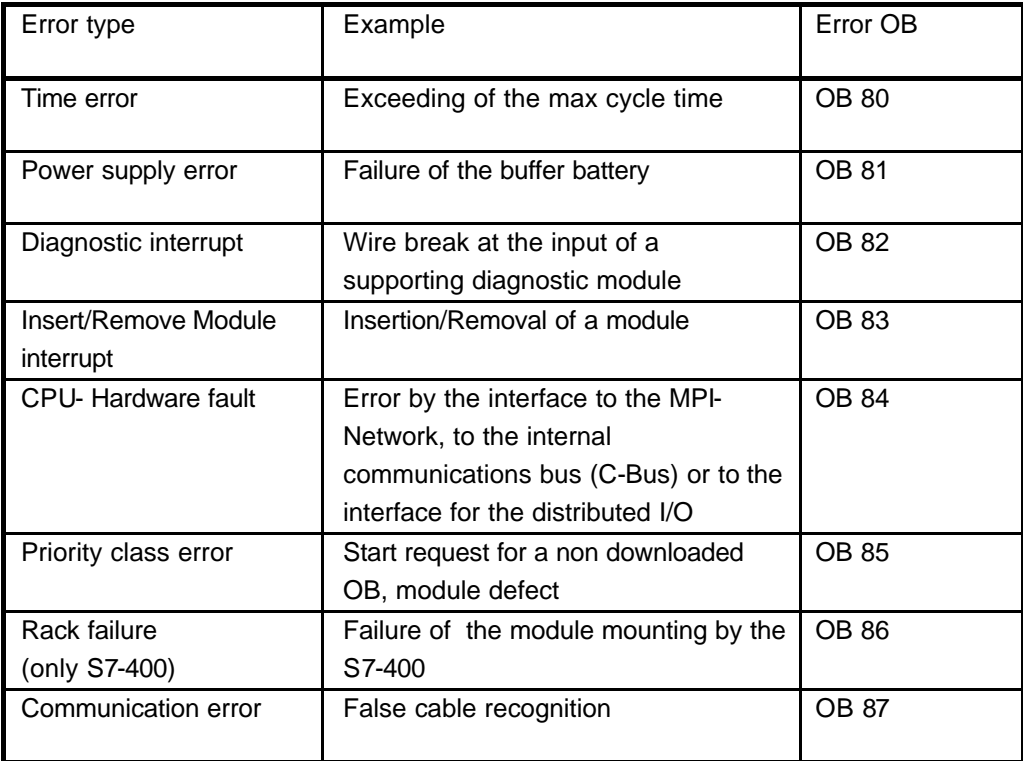

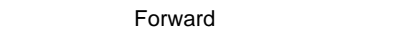